# Инструкция пользователя системы «Сервис БРС»

#### **Содержание**

<span id="page-0-0"></span>[Содержание](#page-0-0) [Доступ к системе «Сервис БРС»](#page-1-0) [Интерфейс преподавателя в системе «Сервис БРС»](#page-2-0) [Редактирование УКД дисциплины](#page-4-0) [Выставление баллов](#page-8-0) [Обратная связь](#page-10-0) [Интерфейс студента в системе «Сервис БРС»](#page-11-0) [Кабинет сотрудника деканата](#page-12-0) [Проверка, зарегистрирован ли преподаватель в системе](#page-13-0) [Просмотр списков групп студентов](#page-14-0) [Проверка дисциплин](#page-14-1) [Сводная ведомость по группе](#page-16-0) [Выгрузка ведомостей в 1С](#page-17-0) [Управление системой](#page-18-0)

# **Доступ к системе «Сервис БРС»**

<span id="page-1-0"></span>Система «Сервис БРС» является веб-приложением, адрес доступа к системе grade.sfedu.ru.

Работа в системе «Сервис БРС» возможна только для авторизованных пользователей. Для авторизации пользователей используются данные пользователя в едином пространстве sfedu.ru - OpenID (адрес и пароль почтового ящика в зоне sfedu.ru).

Окно ввода OpenID размещено на стартовой странице системы «Сервис БРС» и выглядит следующим образом (рис. 1)

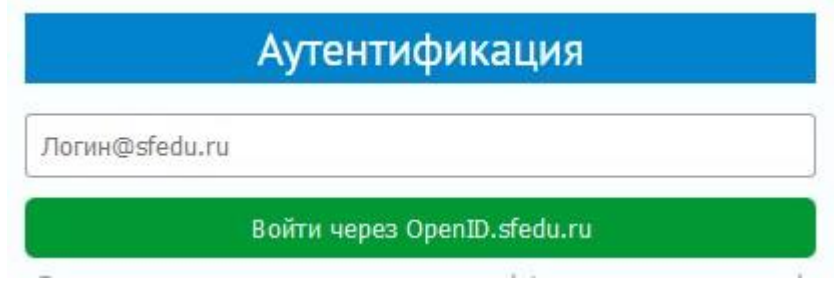

Рис 1. Авторизация «Сервис БРС».

После ввода адреса OpenID, Вы попадаете на страницу проверки учетных данных сервером единой авторизации ЮФУ (рис.2). Для завершения авторизации необходимо ввести пароль.

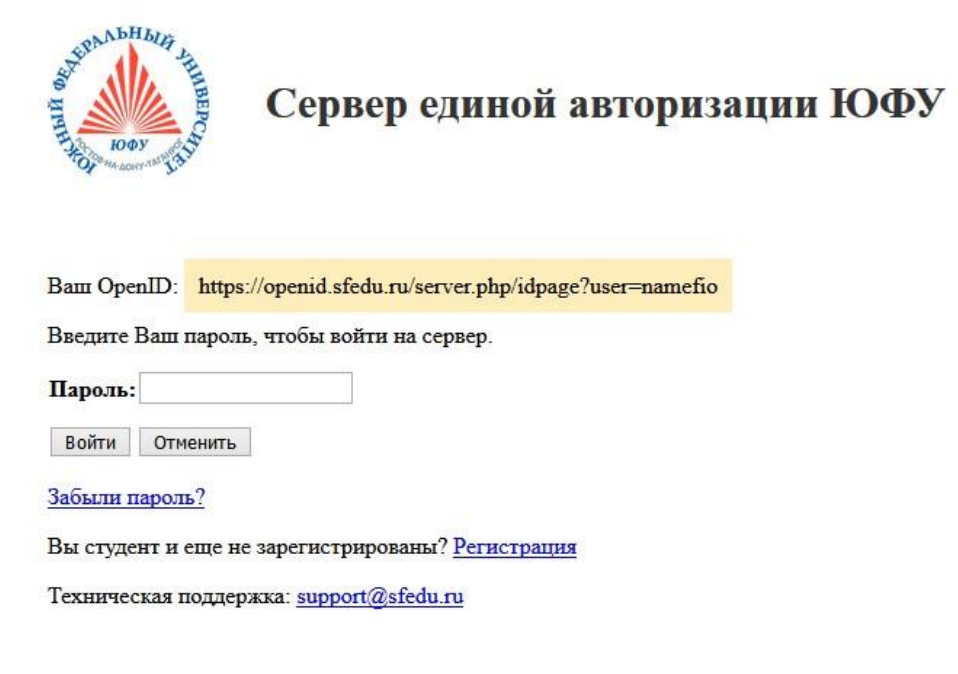

Рисунок 2. Авторизация ЮФУ.

ВОЗМОЖНЫЕ ПРОБЛЕМЫ.

- 1. Если Вы не имеете OpenID в зоне sfedu.ru, необходимо обратиться к заместителю по ИТ руководителя Вашего подразделения.
- 2. Если при авторизации получено сообщение, что пароль неправильный, проверьте свои учетные данные и повторите попытку авторизации или воспользуйтесь механизмом восстановления пароля на сайте [webmail.sfedu.ru.](http://webmail.sfedu.ru/)
- 3. Если авторизация прошла успешно, но подключение к системе «Сервис БРС» завершается сообщением об ошибке, направьте письмо в службу поддержки [support@sfedu.ru](mailto:support@sfedu.ru) с темой «БРС». В письме обязательно укажите свои полные фамилию, имя, отчество, подразделение и суть проблемы.
- 4. «Сервис БРС» поддерживает браузеры Google Chrome и Mozilla FireFox. Если Вы используете другой браузер или устаревшую версию указанных браузеров, то могут возникать ошибки при работе с системой.

При успешной авторизации Вы попадаете на главную страницу системы «Сервис БРС» интерфейса преподавателя или студента в зависимости от Вашей роли в системе. Различия интерфейсов студента и преподавателя описываются в следующих разделах.

# **Интерфейс преподавателя в системе «Сервис БРС»**

<span id="page-2-0"></span>После прохождения процедуры авторизации преподаватель попадает на главную страницу системы «Сервис БРС» (рис.3).

|                    | CS251. Технологии баз данных  |         |                                                     |         |        |        |                |
|--------------------|-------------------------------|---------|-----------------------------------------------------|---------|--------|--------|----------------|
| Nº6601             | Отдельные студенты            | Зачет   | Арнольд В. И.<br>Лобачевский Н. И.<br>Лузин Н. Н.   | Семестр | Сессия | Журнал | Редактирование |
| Mobile Development |                               |         |                                                     |         |        |        |                |
| Nº6609             | Отдельные студенты            | Зачет   | Лобачевский Н. И.<br>Лузин Н. Н.                    | Семестр | Сессия | Журнал | Просмотр       |
|                    | Преобразование программ       |         |                                                     |         |        |        |                |
| Nº4894             | Отдельные студенты            | Экзамен | Латышева К. Я.<br>Лобачевский Н. И.<br>Марков А. А. | Семестр | Сессия | Журнал | Просмотр       |
|                    | Разработка интерфейса на Java |         |                                                     |         |        |        |                |
| Nº6612             | Отдельные студенты            | Зачет   | Лобачевский Н. И.                                   | Семестр | Сессия | Журнал | Редактирование |

Рисунок 3. Список дисциплин.

Главная страница содержит список дисциплин, закрепленных за преподавателем в текущем семестре. Если в текущем семестре за преподавателем не закреплены дисциплины, или возникли проблемы при синхронизации данных 1С:Университет и «Сервис БРС» (см. далее), на главном окне будет размещена надпись «В текущем семестре Вы не подписаны ни на одну дисциплину».

Помимо работы в текущем семестре, Вы можете переключаться на любой из предыдущих семестров, в котором у Вас были прикрепленные дисциплины. Для этого нужно использовать выпадающий список выбора в верхнем левом углу экрана (рис. 4).

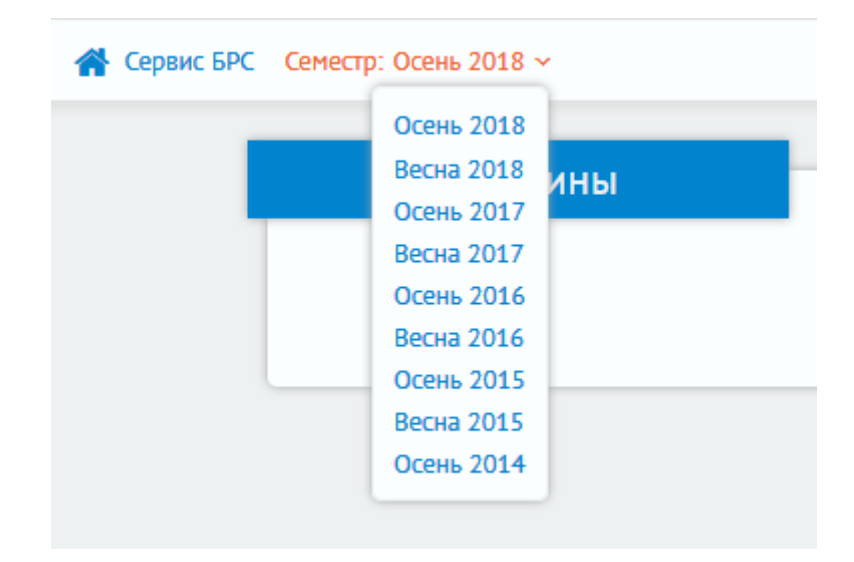

Рисунок 4. Переключение семестра.

Перед началом текущего семестра дисциплины на основе рабочих планов и назначений загружаются в систему «Сервис БРС» из системы 1С. К каждой дисциплине должен быть прикреплен хотя бы один преподаватель из зарегистрированных в системе. К дисциплине могут быть прикреплены несколько преподавателей. Преподаватель, прикрепленный к дисциплине, может быть определен как ее автор. Тогда ему доступна возможность создания УКД дисциплины (кнопка «Редактировать» рис.5).

| Дисциплины                    |         |                                                     |         |        |        |               |
|-------------------------------|---------|-----------------------------------------------------|---------|--------|--------|---------------|
| CS251. Технологии баз данных  |         |                                                     |         |        |        |               |
| Отдельные студенты            | Зачет   | Арнольд В. И.<br>Лобачевский Н. И.<br>Лузин Н. Н.   | Семестр | Сессия | Журнал | Редактировани |
| Mobile Development            |         |                                                     |         |        |        |               |
| Отдельные студенты            | Зачет   | Лобачевский Н. И.<br>Лузин Н. Н.                    | Семестр | Сессия | Журнал | Просмотр      |
| Преобразование программ       |         |                                                     |         |        |        |               |
| Отдельные студенты            | Экзамен | Латышева К. Я.<br>Лобачевский Н. И.<br>Марков А. А. | Семестр | Сессия | Журнал | Просмотр      |
| Разработка интерфейса на Java |         |                                                     |         |        |        |               |
| Отдельные студенты            | Зачет   | Лобачевский Н. И.                                   | Семестр | Сессия | Журнал | Редактировани |
|                               |         |                                                     |         |        |        |               |

Рис 5. Кнопка «Редактирование» в списке дисциплин.

Если преподаватель прикреплен к дисциплине, но не является ее автором, ему недоступна возможность формирования УКД дисциплины, он может только просматривать её (кнопка «Просмотр» рис.6).

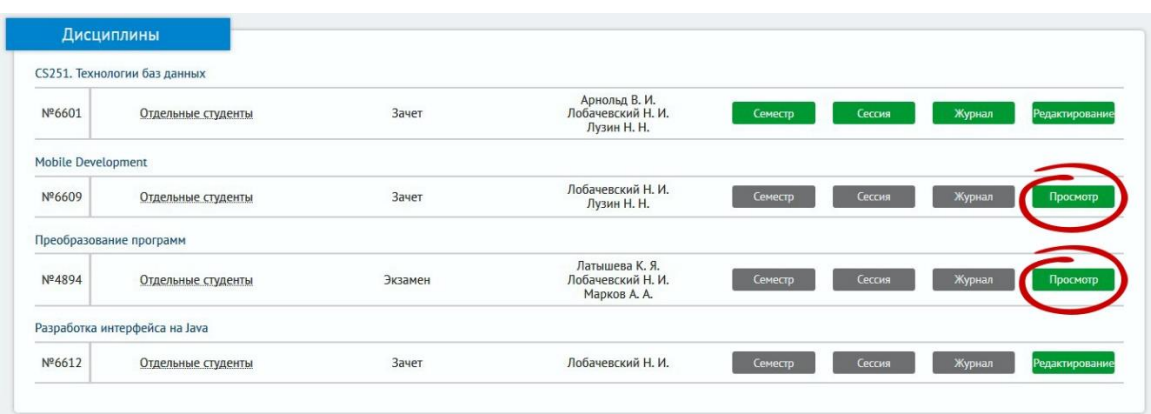

Рис 6. Кнопка «Просмотр» в списке дисциплин.

До тех пор, пока УКД дисциплины не создана в полном объёме (на 100 баллов), остальные кнопки для работы с дисциплиной являются неактивными.

# ВОЗМОЖНЫЕ ПРОБЛЕМЫ.

1. Если в списке дисциплин текущего семестра отсутствуют дисциплины, которые ведутся Вами, необходимо сообщить в дирекцию или деканат Вашего подразделения о проблеме с закреплением назначений. После внесения исправлений в систему 1С в процессе следующей синхронизации Вы будете прикреплены к дисциплине. Если проблема не устранена, обратитесь в службу поддержки, для этого можно создать сообщение прямо в системе «Сервис БРС». Для этого в левой части на любой странице имеется кнопка «Сообщение».

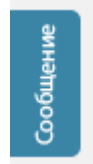

2. Поскольку вопрос назначения автора дисциплины в случае закрепления за дисциплиной нескольких преподавателей на основе данных в 1С не определён, изменить автора (передать дисциплину другому преподавателю) может преподаватель, назначенный автором (см. следующий раздел).

# <span id="page-4-0"></span>**Редактирование УКД дисциплины**

Режим доступен только автору дисциплины.

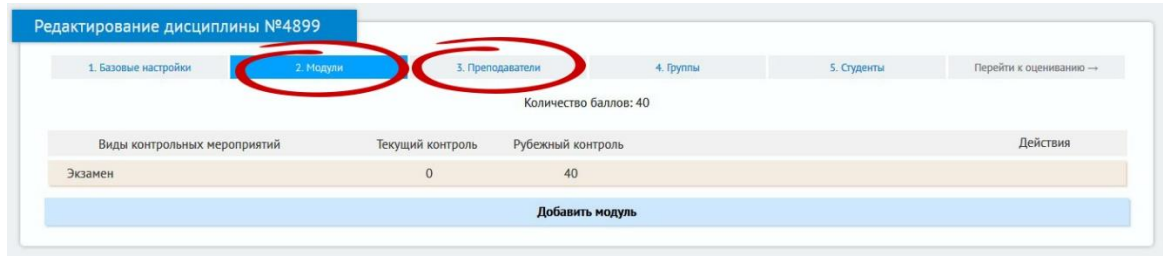

Рисунок 7. Основные возможности управления дисциплиной.

В режиме редактирования УКД основные возможности управления реализуются через пункты «Преподаватели» и «Модули» (рис. 7). Загрузка информация для остальных пунктов меню осуществляется из системы 1С, поэтому они используются только для просмотра информации. Например, списки студентов по группам (рис. 8) и список групп (рис 9).

| 1. Базовые настройки         | 2. Модули | 3. Преподаватели                                                  | 4. Группы | 5. Студенты | Перейти к оцениванию → |
|------------------------------|-----------|-------------------------------------------------------------------|-----------|-------------|------------------------|
|                              |           | Список студентов определяется учебным планом, сформированным в 1С |           |             |                        |
| Основные студенты            |           |                                                                   |           |             |                        |
| Бакалавриат, курс 3 группа 8 |           |                                                                   |           |             | Открыть список ▼       |
| Бакалавриат, курс 3 группа 9 |           |                                                                   |           |             | Открыть список ▼       |

Рис 8. Список студентов, прикрепленных к дисциплине.

| 1. Базовые настройки | 2. Модули | 3. Преподаватели | 4. Группы | 5. Студенты | Перейти к оцениванию → |
|----------------------|-----------|------------------|-----------|-------------|------------------------|
|                      |           |                  |           |             |                        |
|                      |           |                  |           |             |                        |
| Прикрепленные группы |           |                  |           |             |                        |

Рис 9. Список групп, прикрепленных к дисциплине.

Пункт меню «Преподаватели» отображает список преподавателей, прикрепленных к дисциплине (рис. 10). Автор дисциплины в этом пункте может выполнять следующие действия: прикреплять и отсоединять других преподавателей, передавать дисциплину другому преподавателю.

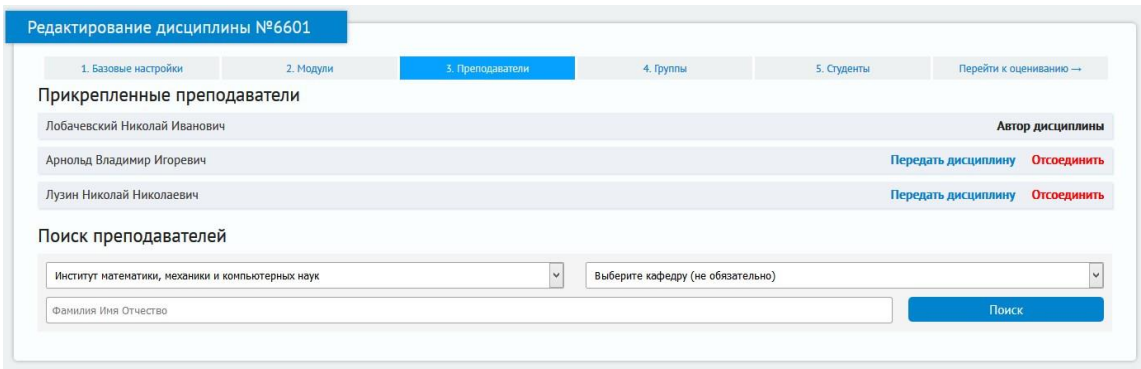

Рис 10. Список преподавателей, прикрепленных к дисциплине.

Необходимость прикреплять преподавателя может быть вызвана тем, что возникла проблема при синхронизации с 1С и требуется подключить преподавателя к дисциплине до того как она будет решена. Также может возникнуть необходимость замены преподавателя ведущего дисциплину, проведении части занятий аспирантами или магистрами и т.п.

Откреплять преподавателя бывает необходимо, когда дисциплина пришла не к тому преподавателю, который ведет дисциплину.

Передавать дисциплину другому преподавателю необходимо в том случае, когда автором дисциплины назначен преподаватель, который не должен создавать УКД дисциплины. Еще одна ситуация, когда в рамках объединенной дисциплины разными преподавателями ведутся отдельные модули – каждый модуль со своей УКД. После того как УКД дисциплины создана и начато выставление баллов, различия между автором дисциплины и прикрепленным преподавателем не существует, они имеют равные возможности.

Формирование учебной карты дисциплины (УКД) выполняется в пункте меню «Модули». При этом, если дисциплина должна завершиться экзаменом, то в ней по положению о балльно-рейтинговой системе уже содержится модуль с оценкой 40 баллов (рис. 7). УКД дисциплины считается сформированной, если сумма баллов за мероприятия по всем модулям составляет 100 баллов.

Пока УКД не сформирована на 100 баллов выставление баллов студентам невозможно (Рис 11).

| 1. Базовые настройки         | 2. Модули |                  | 3. Преподаватели      | 4. Группы | 5. Студенты | Перейти к оцениванию - |
|------------------------------|-----------|------------------|-----------------------|-----------|-------------|------------------------|
|                              |           |                  | Количество баллов: 40 |           |             |                        |
| Виды контрольных мероприятий |           | Текущий контроль | Рубежный контроль     |           |             | Действия               |
| Экзамен                      |           | $\mathbf{0}$     | 40                    |           |             |                        |
|                              |           |                  | Добавить модуль       |           |             |                        |

Рис 11. Переход к выставлению баллов.

В процессе формирования УКД преподаватель – автор дисциплины добавляет необходимое количество модулей и по каждому модулю указывает названия контрольных мероприятий и сумму баллов, которую студент может получить по каждому контрольному мероприятию (рис. 12). Сумма балов по всем мероприятиям модуля составляет итог по модулю. В верхней части УКД указывается общее количество баллов по дисциплине.

| 1. Базовые настройки         | 2. Модули |                  | 3. Преподаватели       | 4. Группы | 5. Студенты | Перейти к оцениванию →    |                      |                           |
|------------------------------|-----------|------------------|------------------------|-----------|-------------|---------------------------|----------------------|---------------------------|
|                              |           |                  | Количество баллов: 100 |           |             |                           |                      |                           |
| Виды контрольных мероприятий |           | Текущий контроль | Рубежный контроль      |           |             | Действия                  |                      |                           |
| Модуль 1                     |           | 30               | 40                     |           |             |                           | $\ddot{\phantom{a}}$ | $\mathbf x$               |
| Лабораторные работы          |           | 30               | $\mathbf 0$            |           |             |                           | ä.                   | $\mathbf x$               |
| Контрольные работы           |           | $\mathbf 0$      | 40                     |           |             |                           | ÷                    | $\boldsymbol{\mathsf{x}}$ |
|                              |           |                  |                        |           |             | Добавить мероприятие<br>۰ |                      |                           |
| Модуль 2                     |           | $\mathbf{0}$     | 30                     |           |             |                           | a.                   | $\overline{\mathbf{x}}$   |
| Индивидуальный проект        |           | $\,0\,$          | 30                     |           |             |                           | $\bullet$            | $\mathbf x$               |
|                              |           |                  |                        |           |             | Добавить мероприятие<br>ь |                      |                           |
| Бонусные баллы               |           | $\overline{0}$   | 10                     |           |             |                           |                      |                           |

Рис 12. Заполненная (100 баллов) УКД.

Баллы, определённые для каждого мероприятия модуля относятся или к текущему контролю, или к рубежному контролю, так как это определено в УКД дисциплины, входящей в РПД дисциплины.

При необходимости возможно удаление мероприятий и модулей, изменение порядка их следования, редактирование названий и количества баллов.

Редактирование УКД дисциплины возможно до того момента, когда в рейтинг будет выставлена хотя бы одна оценка. После этого кнопка «Редактировать» сменится на «Просмотр».

По положению о балльно-рейтинговой системе ЮФУ преподаватель имеет право дополнительного назначения бонусных баллов. Если это предусмотрено, необходимо указать возможность добавления бонусных баллов в пункте меню «Базовые настройки» (рис. 13).

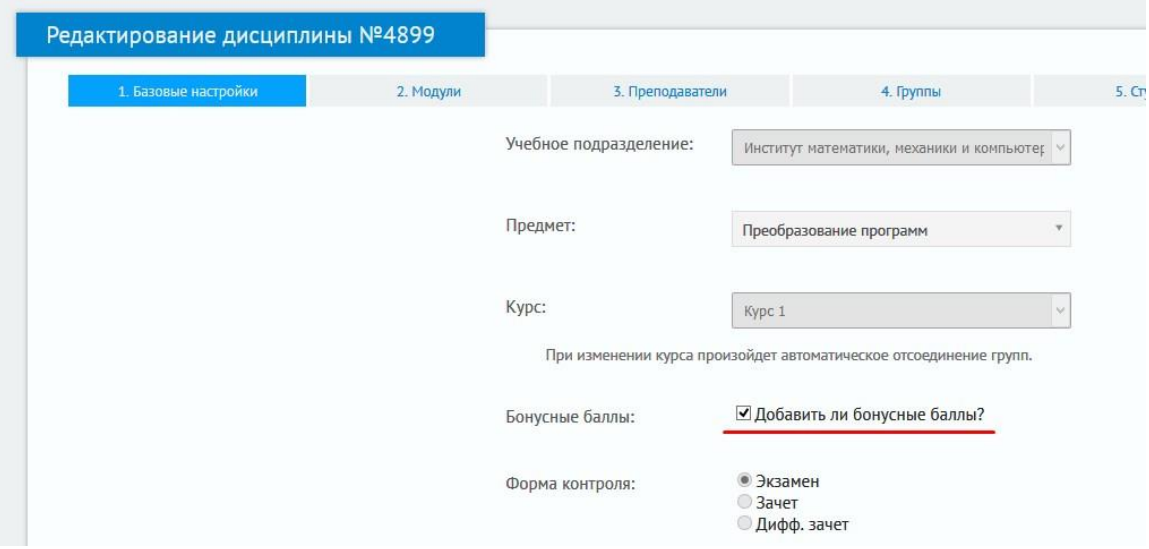

Рис 13. Бонусные баллы по дисциплине.

## **Выставление баллов**

<span id="page-8-0"></span>Выставление баллов возможно только после того как сформирована УКД дисциплины на 100 баллов. В режиме выставления баллов используются вкладки: «Семестр», «Сессия», «История» и «Журнал». Для перехода из вкладки, на которой Вы находитесь в текущий момент, используются кнопки-переключатели (рис. 14).

На вкладке «Семестр» производится выставление баллов рейтинга в течение семестра. Выставлять и просматривать баллы можно как для всех групп, закрепленных за дисциплиной учебным планом, так и для отдельной группы. Для управления режимом отображения используется фильтр (рис. 14 – 1).

| Выставление баллов                                         |    |                      |                        |       |                     |      |                   |                      |               |                                      |           |    |                             |                   |    |                          |  |
|------------------------------------------------------------|----|----------------------|------------------------|-------|---------------------|------|-------------------|----------------------|---------------|--------------------------------------|-----------|----|-----------------------------|-------------------|----|--------------------------|--|
| курс профилизации: технологии JAVA<br>Сесон История Журнал |    |                      |                        |       |                     |      |                   |                      |               |                                      |           |    |                             | Bce rpymna        |    |                          |  |
| Mozum                                                      |    |                      | Ocviceus OOTI Ha Jania |       |                     |      | Eadlesomesos JDK  |                      |               | Сетевые вознажности. Многологочность |           |    |                             |                   |    |                          |  |
| Мероприятие                                                |    | Tect                 | Лооби                  | Crew: | <b>Лабораторные</b> | Tecn | Коллекция<br>Oyes | Частотный<br>словарь | <b>Daling</b> | Лабораторные                         | Taniered? |    | <b>Phone sal</b><br>семестр | <b>Zobop Wron</b> |    | $\overline{\phantom{a}}$ |  |
| Maxc. Gann                                                 | 10 |                      | $5 - 10$               | 10    | 10                  |      |                   |                      | 10            | 10                                   | 10        | 10 |                             |                   |    |                          |  |
|                                                            |    |                      |                        |       |                     |      | 3 kypc 1 rpynna   |                      |               |                                      |           |    |                             |                   |    |                          |  |
| Александров Павел                                          |    | $\ddot{\phantom{a}}$ | 10                     | 10    | s                   |      | $\Delta$          |                      | ٠             |                                      | 10        |    | 18                          |                   | 48 |                          |  |
| Викоградов Иван                                            | 10 |                      | 10                     | 10    |                     |      |                   |                      | 10            |                                      |           |    | 12                          |                   | 62 |                          |  |

Рис 14. Фильтр по группам и итоги.

Обратите внимание, что графы «Итог за семестр», «Добор», «Итог» являются информационными (рис. 14 – 2) и на вкладке «Семестр» внесение баллов в эти графы невозможно.

Вкладка «Сессия» позволяет для дисциплин, завершающихся экзаменом, выставить баллы, полученные на экзамене, отразить добор баллов перед переэкзаменовками, если студент был не допущен к экзамену и выставить баллы, полученные на пересдаче (рис. 15).

| Выставление баллов                                         |                    |          |    |                         |                |             |                         |                      |                   |            |        |
|------------------------------------------------------------|--------------------|----------|----|-------------------------|----------------|-------------|-------------------------|----------------------|-------------------|------------|--------|
| Языки программирования - Экзамен<br>Семестр История Журнал |                    |          |    |                         |                |             |                         | Фильтр:              | Все группы        |            | $\vee$ |
| Модуль                                                     |                    |          |    |                         |                | Экзамен     |                         |                      |                   |            |        |
| Мероприятие                                                | Итог за<br>семестр | Добор    |    | Основная сдача          |                | Пересдача 1 |                         | Пересдача 2          |                   | Бонус Итог |        |
| Макс. балл                                                 |                    |          | 40 |                         | Неявка Автомат | 40          | Неявка                  | 40                   | Неявка            |            |        |
|                                                            |                    |          |    | 2 курс 3 группа         |                |             |                         | $\vee$<br>Аттестация | Скачать ведомость |            |        |
| Александров Павел                                          | 38                 | -        | 22 | ٦                       | $\Box$         |             | □                       |                      | $\Box$            |            | 60     |
| Виноградов Иван                                            | 18                 | 20       |    | $\overline{\mathbf{v}}$ | $\Box$         | 31          | $\Box$                  |                      | $\Box$            |            | 69     |
| Гермет Надежда                                             |                    | макс. 37 |    | g                       | $\Box$         |             | □                       |                      | □                 |            |        |
| Демидович Дина                                             | 51                 | $\sim$   | 22 | ٦                       | $\Box$         |             | □                       |                      | $\Box$            |            | 73     |
| Егоров Дмитрий                                             | 10                 | 28       |    | $\overline{\mathbf{v}}$ | $\Box$         |             | $\overline{\mathbf{v}}$ | 22                   | $\Box$            |            | 60     |
| Жданов Юрий                                                | 60                 | $\sim$   | 35 | a                       | $\Box$         |             | □                       |                      |                   |            | 95     |

Рис 15. Сессия.

В случае, если студент был не допущен к основной сдаче экзамена, на доборе он может получить только такое количество баллов, которого ему не хватает для допуска к сдаче экзамена (до 38 баллов). Это ограничение контролируется при выставлении баллов в графе «Добор».

Если студент не набрал необходимое количество баллов для сдачи экзамена, выставление баллов в графу «Основная сдача» и графу «Пересдача» блокируются. Если студент отсутствовал на экзамене или пересдаче, ему выставляется «неявка». Для этого нужно поставить галочку в колонке «Неявка».

Для студентов, получивших в течение семестра сумму рейтинговых баллов 60, при условии разрешения деканата (дирекции) подразделения может быть автоматически поставлена оценка «удовлетворительно». Для этого нужно поставить галочку в колонке «Автомат».

Отличие работы с дисциплинами, завершающимися зачетом, заключается в том, что зачет выставляется на основе баллов рейтинга, полученных в течение семестра. На вкладке «Сессия» для таких дисциплин отражается только добор баллов при пересдаче. При этом контролируется то, что при доборе студент не может набрать в сумме количество баллов больше 60.

Результаты в виде зачетной или экзаменационной ведомости формируются в виде файла Excel (рис. 15). При этом есть возможность выбрать тип скачиваемой ведомости через выпадающий список.

|             |        | Все группы<br>Фильтр:              |                   |            | $\checkmark$ |
|-------------|--------|------------------------------------|-------------------|------------|--------------|
| Экзамен     |        |                                    |                   |            |              |
| Пересдача 1 |        | Пересдача 2                        |                   | Бонус Итог |              |
| 40          | Неявка | 40                                 | Неявка            |            |              |
|             |        | $\ddot{\phantom{0}}$<br>Аттестация | Скачать ведомость |            |              |
|             |        | До аттестации                      |                   |            | 87           |
|             |        | Аттестация                         |                   |            |              |
| 30          |        | Пересдача 1                        |                   |            | 69           |
|             |        | Пересдача 2                        |                   |            | 34           |
|             |        | 22                                 |                   |            | 63           |
| 18          |        |                                    |                   |            |              |

Рис 15. Скачивание ведомости по дисциплине.

Вкладка «История» позволяет просматривать всю историю выставления оценок по дисциплине в течение семестра. На этой вкладке отражается информация о выставленной студенту оценке – дата, мероприятие, преподаватель и выставленные баллы. Использование этой вкладки может быть полезно, например, если оценка была случайно удалена или выставлена не тому студенту.

Вкладка «Журнал» используется для ведения журнала посещений студентом занятий (рис. 16). В настоящее время этот раздел находится в разработке. Имеется возможность выбора типа занятий для формирования журнала и выставления фильтра по группе.

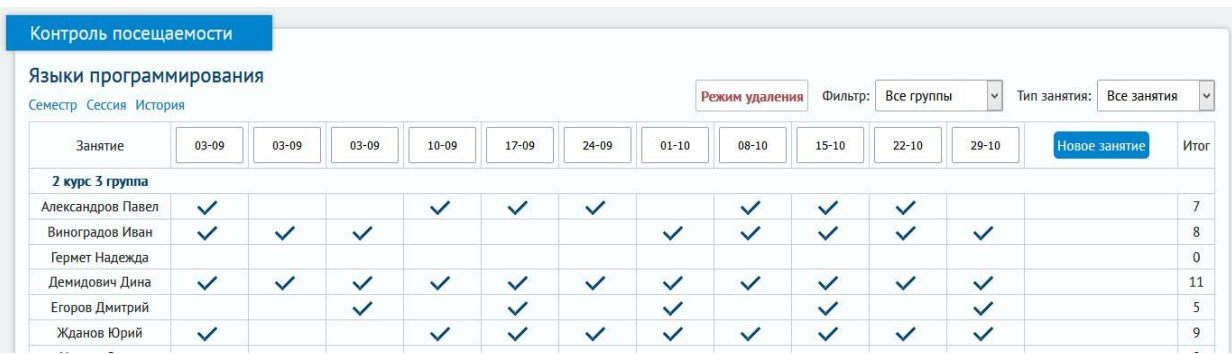

Рис 16. Журнал.

<span id="page-10-0"></span>**Обратная связь**

В случае возникновения проблем, обнаружения ошибок, пожеланий по совершенствованию работы системы просим сообщать в службу поддержки. Для этого на каждой странице есть кнопка обратной связи (рис. 17). При отправлении сообщения, пожалуйста, укажите:

- коротко тему обращения

- подробное описание проблемы, включая номера дисциплин, факультет, курс и группу студентов, ФИО преподавателей, которых затрагивает эта проблема.

При необходимости можете включить в сообщение скриншот экрана.

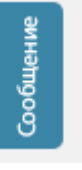

Рис 17. Кнопка обращения в службу поддержки.

#### **Интерфейс студента в системе «Сервис БРС»**

<span id="page-11-0"></span>После прохождения процедуры авторизации студент попадает в личный кабинет системы «Сервис БРС» (рис. 18).

В личном кабинете отражаются дисциплины текущего семестра. По каждой из дисциплин студент видит свой текущий рейтинг.

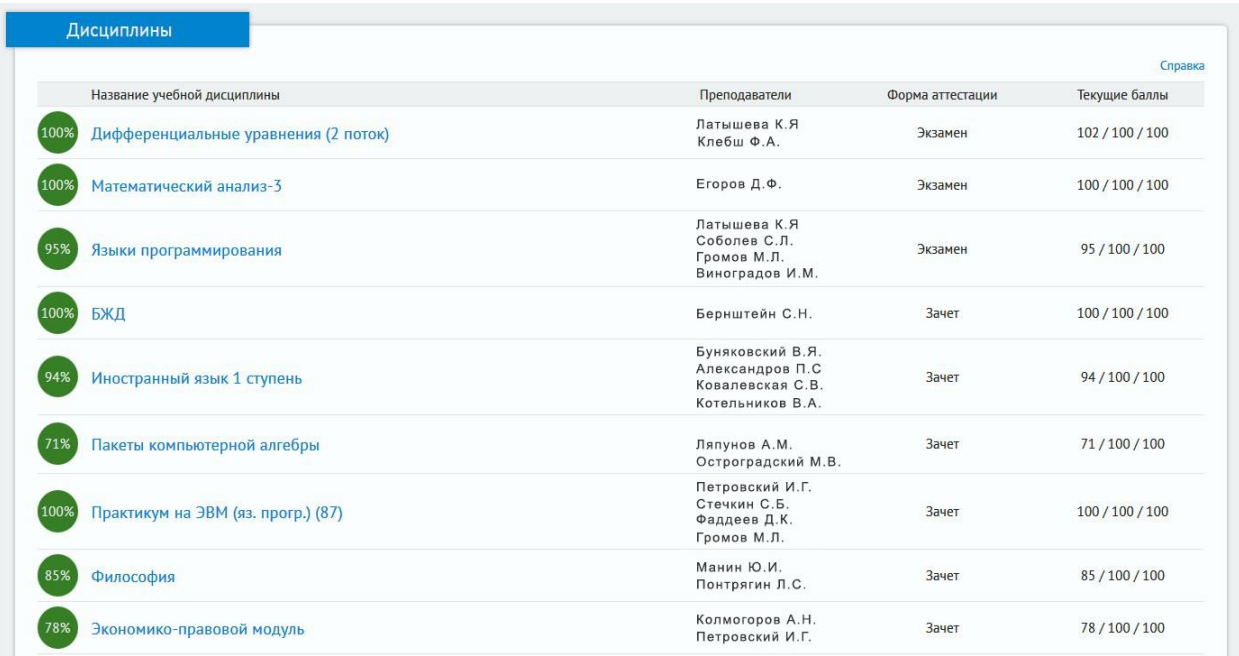

Рис 18. Рейтинг студента в семестре.

Открыв каждую из дисциплин, студент может увидеть баллы, полученные по каждому мероприятию в рамках УКД (рис. 19).

| Баллы                                                                   |       | Журнал посещений |            |
|-------------------------------------------------------------------------|-------|------------------|------------|
| Баллы за семестр                                                        |       |                  |            |
| Модуль 1. Основы работы в Maple                                         |       |                  |            |
| Посещение лекций                                                        | 3/3   | 100 %            | 08.12.2017 |
| Выполнение практических заданий                                         | 10/10 | 100 %            | 22.12.2017 |
| Контрольная работа                                                      | 18/20 | 90 %             | 08.12.2017 |
| Итого за модуль: 31 / 33                                                |       |                  |            |
| Модуль 2. Математический анализ, линейная алгебра                       |       |                  |            |
| Посещение лекций                                                        | 2/2   | 100 %            | 08.12.2017 |
| Выполнение практических заданий                                         | 11/11 | 100 %            | 22.12.2017 |
| Контрольная работа                                                      | 16/20 | 80 %             | 14.12.2017 |
| Итого за модуль: 29 / 33                                                |       |                  |            |
| Модуль 3. Программирование и решение дифференциальных уравнений в Maple |       |                  |            |
| Посещение лекций                                                        | 3/3   | 100 %            | 08.12.2017 |
| Выполнение практических заданий                                         | 8/11  | 72 %             | 22.12.2017 |
| Контрольная работа                                                      | 0/20  | 0 %              |            |
| Итого за модуль: 11 / 34                                                |       |                  |            |
| Зачет                                                                   |       |                  |            |
| Поздравляем, Вы получили зачет по курсу «Пакеты компьютерной алгебры»!  |       |                  |            |
| Итоговый рейтинг: 71 / 100                                              |       |                  |            |

Рис 19. Детализация баллов, выставленных по дисциплине.

#### **Кабинет сотрудника деканата**

<span id="page-12-0"></span>Сотрудники деканата имеют дополнительные права при работе в системе Сервис БРС. Для доступа к функциям предоставляемым сотруднику деканата необходимо, после авторизации в системе, перейти в кабинет сотрудника деканата. Пиктограмма расположена в правом верхнем углу рядом с Вашим именем и фамилией (рис. 1).

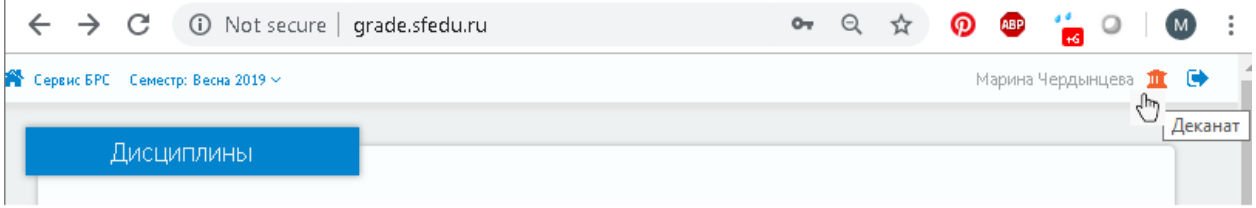

Рис 1.

После входа в кабинет сотрудника деканата, слева отображается панель управления, на которой расположены доступные для работы пункты меню (рис.2).

#### **ВНИМАНИЕ**

Если на панели управления Вы видите только один пункт «Отчеты – Сводные ведомости», значит, Вы в системе Сервис БРС не имеете доступа уровня сотрудника деканата. Доступ уровня «сотрудник деканата» предоставляется по служебной записке от руководителя подразделения.

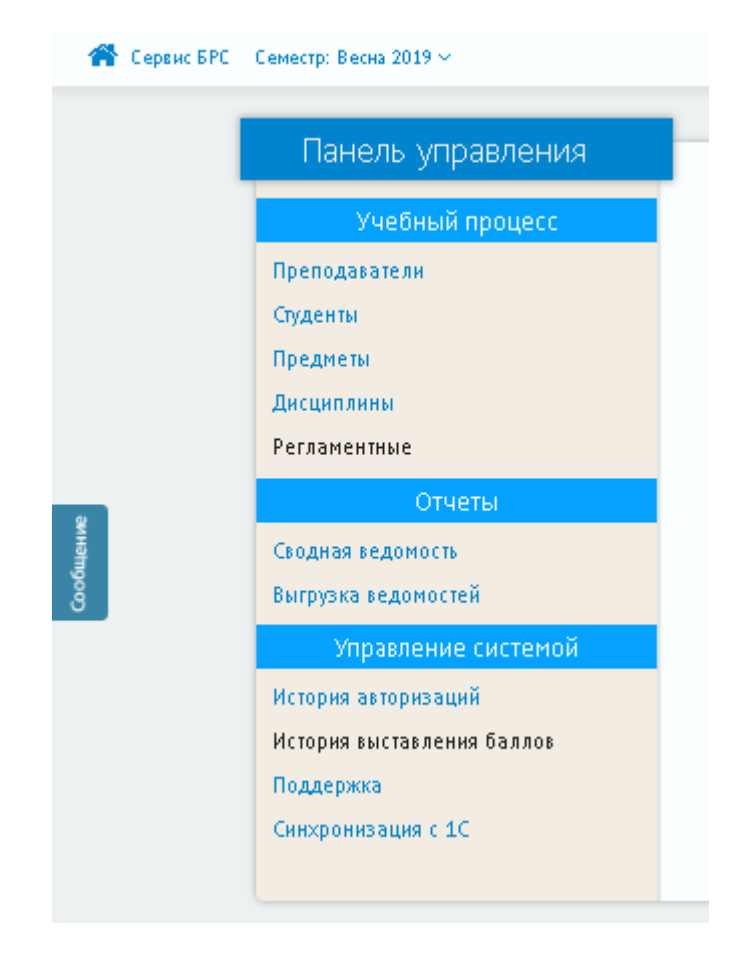

Рис 2.

## **Проверка, зарегистрирован ли преподаватель в системе**

<span id="page-13-0"></span>Поскольку существует проблема авторизации пользователей в системе через авторизацию в пространстве sfedu.ru, желательно проверить, поступили ли в систему Сервис БРС сведения о преподавателе из сиcтемы 1C. Пункт меню «Преподаватели» позволяет проверить наличие в системе Сервис БРС данных о преподавателе (рис. 3)

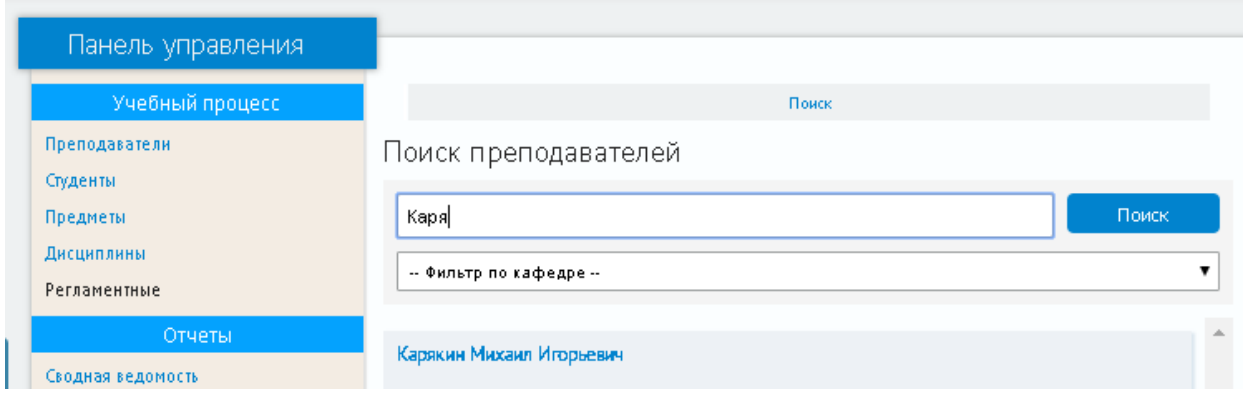

Рис 3.

Обратите внимание, что при поиске учитывается регистр букв!!!

В связи с тем, что из 1С не поступает информация о принадлежности сотрудников кафедрам, использовать фильтр по кафедре не следует!!!

# **Просмотр списков групп студентов**

<span id="page-14-0"></span>Через пункт меню «Студенты» можно проверить списки групп, выгруженные из системы 1С. Списки групп отображаются по состоянию соответствующему выбранному семестру в строке основного меню системы (рис 4).

# **Проверка дисциплин**

<span id="page-14-1"></span>Пункт меню «Дисциплины» служит для просмотра списка дисциплин и контроля заполнения УКД и выставления баллов студентам (рис 5).

В открывающейся таблице на первой вкладке расположен полный список дисциплин выбранного семестра.

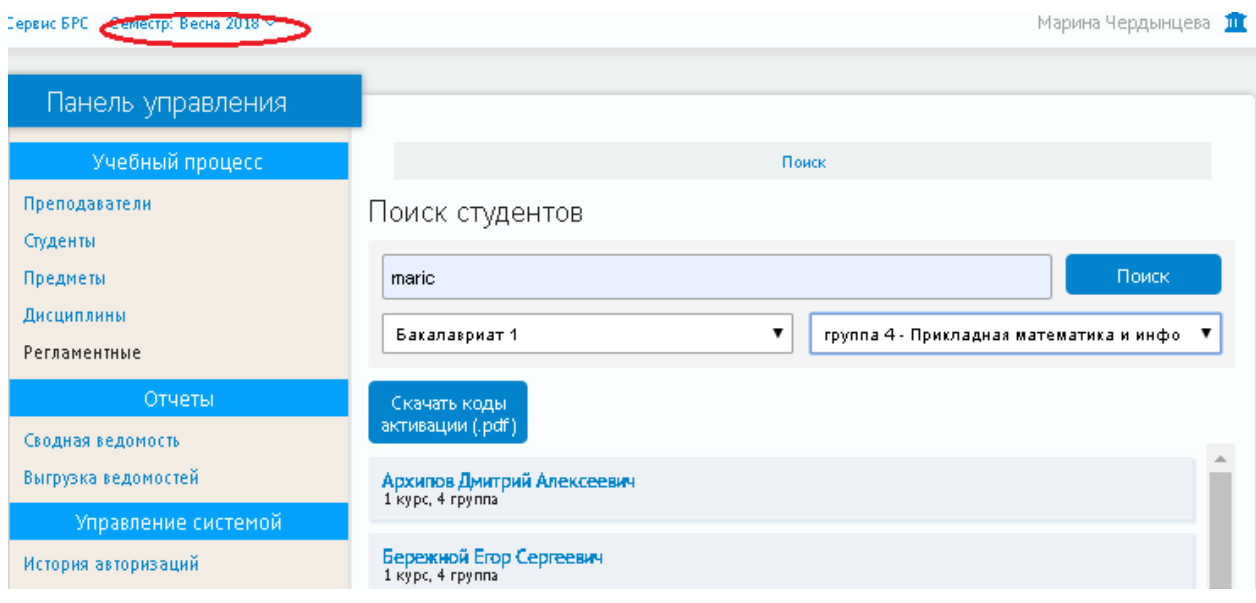

Рис 4.

Остальные вкладки позволяют просматривать:

- списки тех дисциплин, по которым еще не сформированы УКД (УКД считается сформированной, если сумма баллов по модулям равна 100);
- списки дисциплин, имеющих сформированные УКД, но по которым не начато выставление баллов в рейтинг студентов;

• списки дисциплин, имеющих сформированные УКД и выставленные баллы рейтинга студентов.

| ● Сервис БРС – Семестр: Весна 2019 м |            |                                            |                                                                                |                       | Марина Чердынцева 11 |  |
|--------------------------------------|------------|--------------------------------------------|--------------------------------------------------------------------------------|-----------------------|----------------------|--|
| Панель управления                    |            |                                            |                                                                                |                       |                      |  |
| Учебный процесс-                     |            | <b>B</b> ce                                | Без УКД                                                                        | Без оценок            | С оценками           |  |
| Преподаватели                        | Bcero: 320 |                                            |                                                                                |                       |                      |  |
| Студенты                             | Nº         |                                            | Название                                                                       |                       | Автор                |  |
| Предметы<br>Дисциплины               | 15551      |                                            | Методика обучения информатике на<br>предпрофильном этапе и в профильной школе- | Бордюгова Т. Н.       |                      |  |
| Регламентные                         | 13549      |                                            | CS211. Языки программирования                                                  | Андреева Е. М.        |                      |  |
| Отчеты                               | 13350      |                                            | Модели распределения ресурсов и коррупции                                      | Горбанева О.И.        |                      |  |
|                                      | 13502      | НИР                                        |                                                                                | Батищев В.А.          |                      |  |
| Сводная ведомость                    | 13321      | <b><i><u><u>Donekt 1</u></u></i></b> Kynca |                                                                                | <b>Illyteko B. M.</b> |                      |  |

Рис 5.

Информация по каждой дисциплине содержит номер дисциплины, её название в соответствии с учебным планом и преподавателя, который был в результате выгрузки данных из 1С определён как автор дисциплины (в настоящее время, первый преподаватель, пришедший в выгрузке из 1С).

Сотрудник деканата имеет возможность, выбрав любую дисциплину, перейти в режим просмотра и частичного редактирования этой дисциплины (рис. 6). Возможность редактирования для сотрудников деканата предоставлена только в разделе «Преподаватели». Это позволяет сотруднику деканата добавлять (присоединять) преподавателей к дисциплине, если нагрузка из 1С пришла не полностью, а также передавать авторство дисциплины. Корректировки, проведенные в этом разделе, не изменяются при следующих выгрузках информации из 1С.

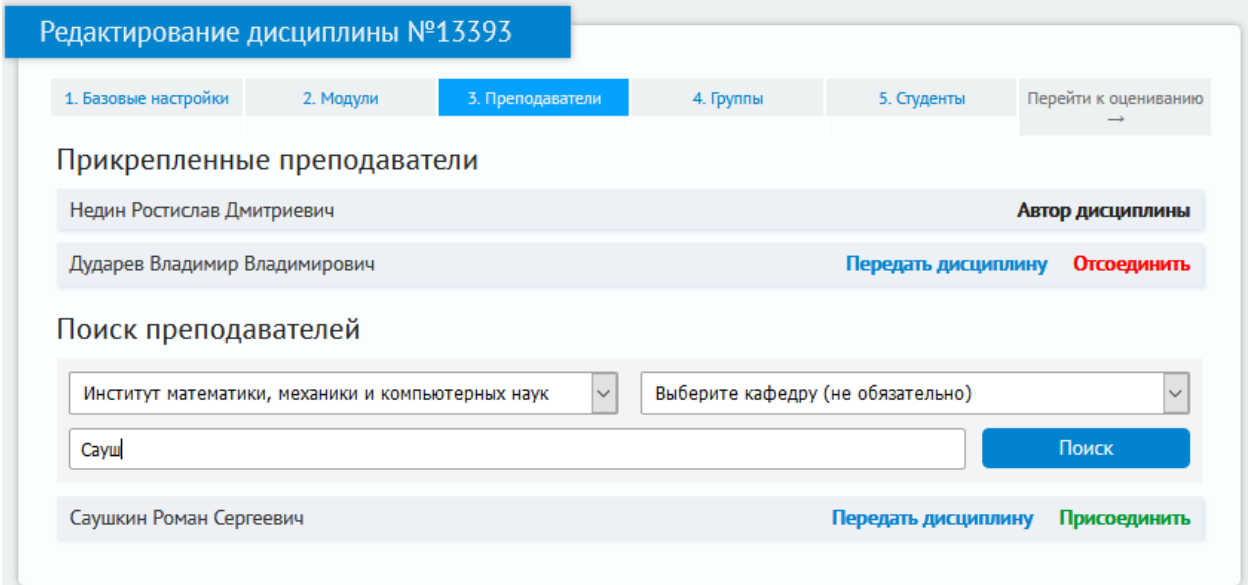

На вкладках «Группы» и «Студенты» информация доступна только для просмотра, т.к. изменение этой информации приводит к рассинхронизации

На вкладке «Модули» можно просмотреть степень заполнения УКД дисциплины. Если УКД заполнена на 100 баллов можно перейти в раздел оценивания и просмотреть баллы текущего рейтинга. Разделы «Модули» и «Оценивание» доступны только для просмотра.

#### **Сводная ведомость по группе**

между системами Сервис БРС и 1С.

<span id="page-16-0"></span>Сводная ведомость по группе позволяет контролировать успеваемость отдельной группы в течение семестра (рис.7), а также видеть итоги сессии (рис.8).

При этом можно выбрать одну из дисциплин и попасть на страницу оценивания данной дисциплины, но только для просмотра (рис.9).

| Панель управления                                                   |                                     |                                 |                       |                                                                                     |                       |                              |
|---------------------------------------------------------------------|-------------------------------------|---------------------------------|-----------------------|-------------------------------------------------------------------------------------|-----------------------|------------------------------|
| Учебный процесс                                                     | Сводная ведомость по группе         |                                 |                       |                                                                                     |                       |                              |
| Преподаватели                                                       | 2 семестр 2018/2019<br>$\checkmark$ | Kypc 4                          |                       | $\checkmark$                                                                        | группа 5 - Математика | $\checkmark$                 |
| Студенты<br>Предметы<br>Дисциплины<br>Регламентные<br><b>Отчеты</b> |                                     | Пространс<br>гладких<br>функций | Теоретиче<br>механика | Теория<br>вероятнос<br>математич<br>статистика.<br>теория<br>случайных<br>процессов | Теория<br>чисел       | Уравнения<br>типа<br>свёртки |
| Сводная ведомость                                                   | Береговец Ангелина Эдуардовна       |                                 | 54                    |                                                                                     | 13                    |                              |
| Выгрузка ведомостей                                                 | Иванов Дмитрий Олегович             | $\overline{\phantom{a}}$        | 54                    | ۰                                                                                   | 14                    | $\overline{\phantom{a}}$     |
| Управление системой                                                 | Кораблина Юлия Викторовна           | ٠                               | 55                    | ۰                                                                                   | 15                    |                              |

Рис 7.

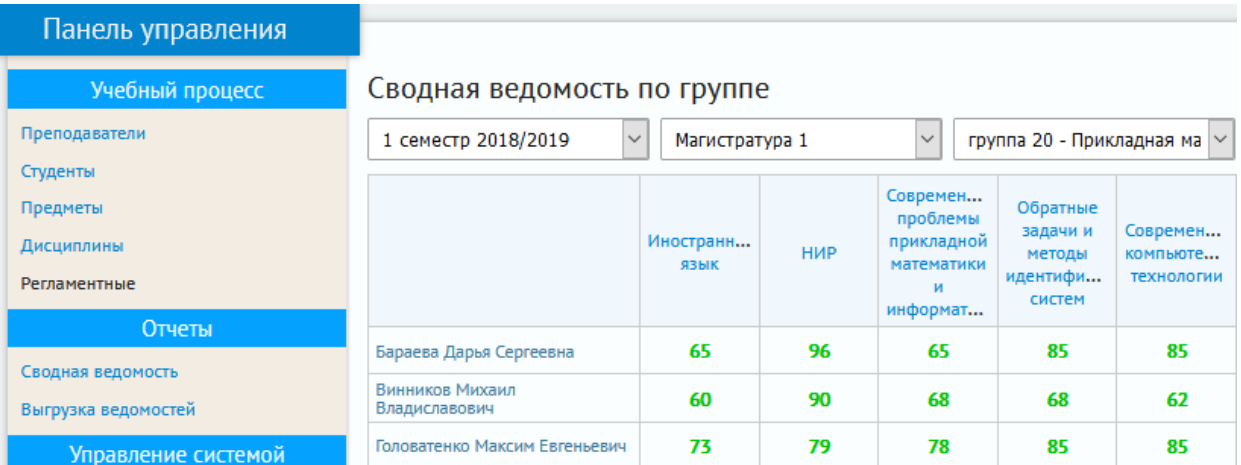

Рис 8.

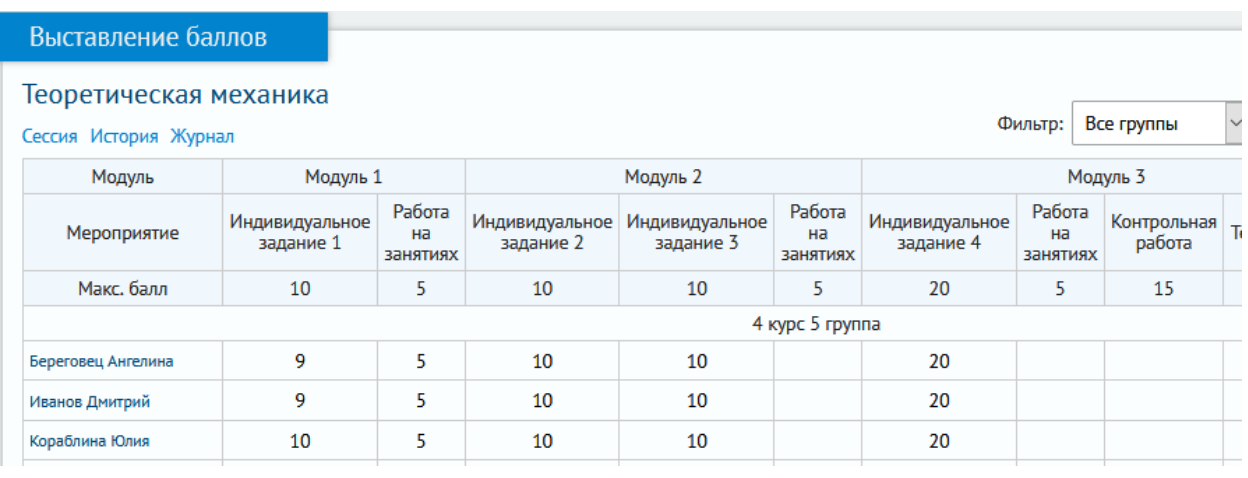

Рис 9.

#### **Выгрузка ведомостей в 1С**

<span id="page-17-0"></span>Для дисциплин, по которым выставлены все баллы и распечатана ведомость выполняется выгрузка в 1С (рис. 10).

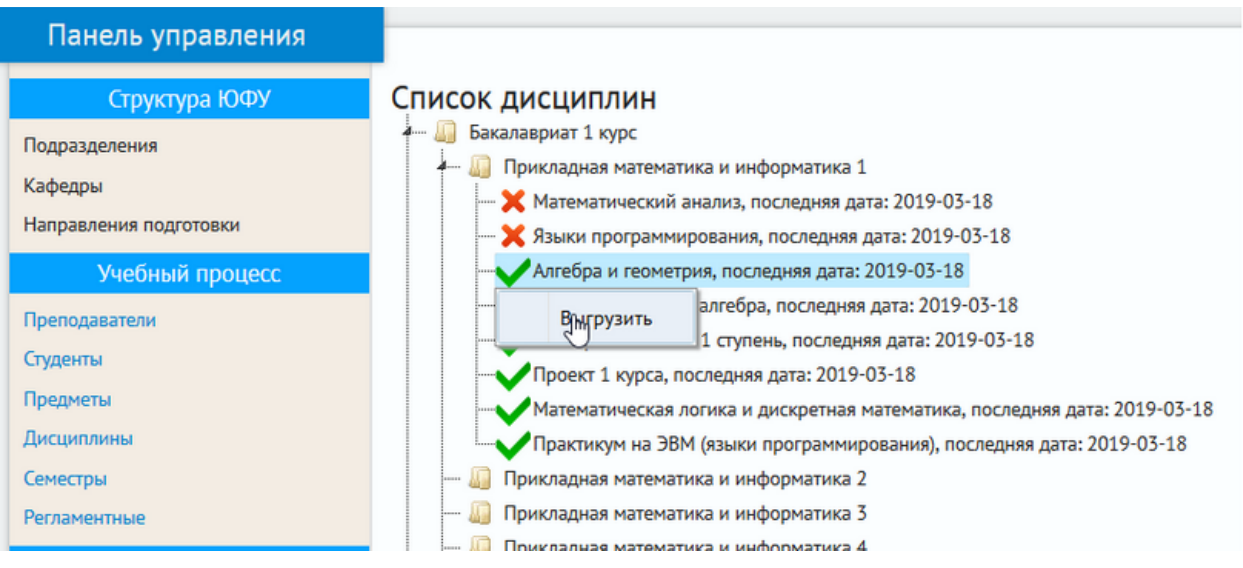

Рис 10.

#### ВНИМАНИЕ !!!

В настоящий момент выгрузка ведомостей в 1С проводится в тестовом режиме. Поэтому каждую выгруженную ведомость необходимо сверять с подписанной преподавателем бумажной ведомостью. При необходимости в выгруженную ведомость в 1С следует внести исправления или удалить ее полностью.

Просим обо всех замеченных в процессе выгрузки ошибках и проблемах **срочно** сообщать в службу технической поддержки. В сообщении необходимо указать максимально подробную информацию. Обращаем внимание, что для ускорения проверки все дисциплины имеют уникальный номер – его тоже просим указывать в сообщении.

## **Управление системой**

<span id="page-18-0"></span>Пункты меню из этого раздела в настоящее время доступны и используются только администраторами системы Сервис БРС. В дальнейшем в этот раздел могут быть внесены дополнительные функции, необходимые для работы сотрудников деканата.